## **ABRIR PROCESSO NO SIPAC**

1. Para iniciar a operação, acesse: SIPAC → Protocolo → Mesa Virtual → Processos  $\rightarrow$  Abrir Processo

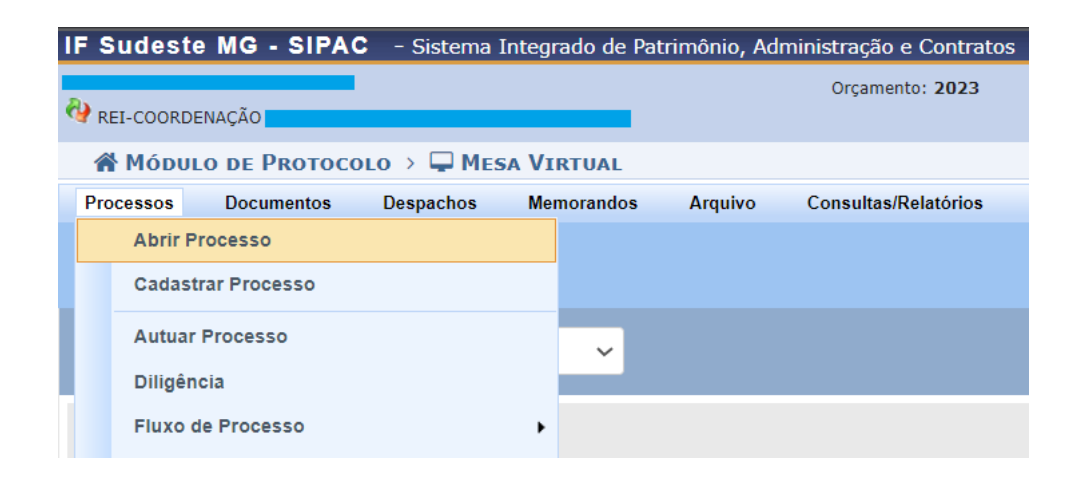

2. A seguinte tela será apresentada pelo sistema:

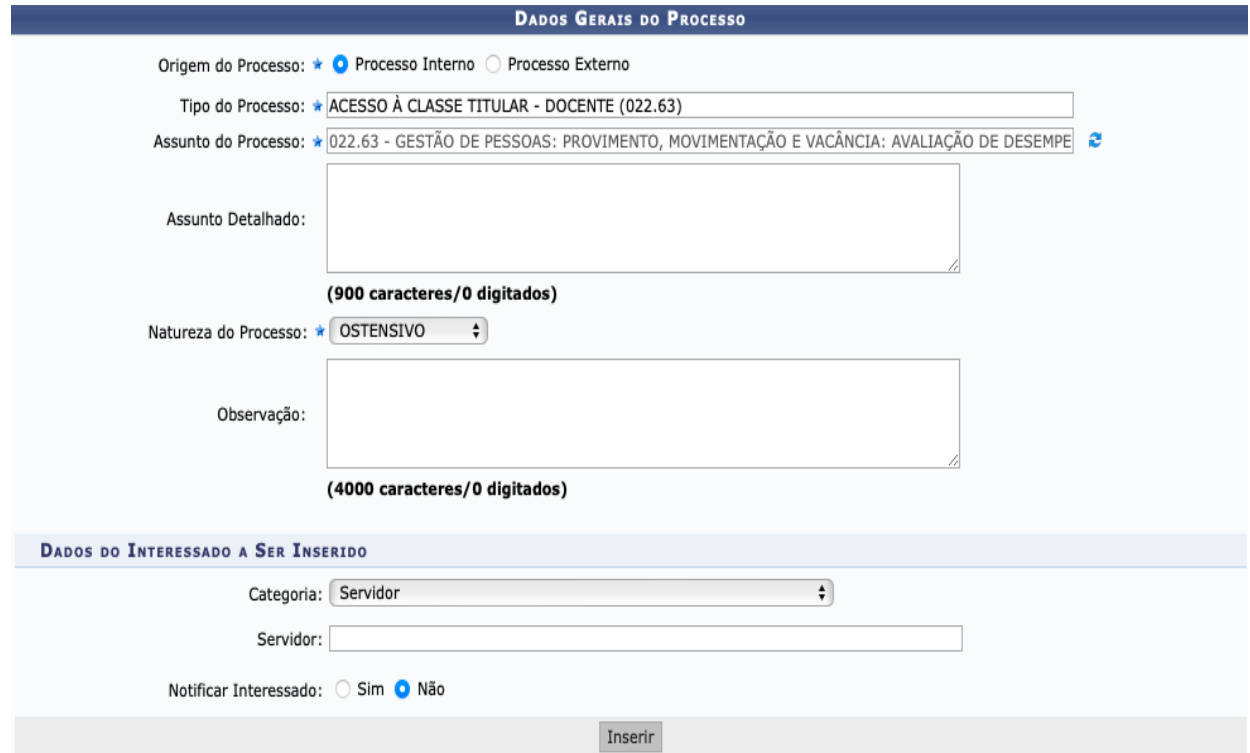

Os campos sinalizados com o símbolo \* são de preenchimento obrigatório.

Na tela acima, informe os seguintes Dados:

**Tipo de Processo:** código 022.63 - ACESSO À CLASSE TITULAR

**Assunto do Processo:** código 022.63

**Assunto detalhado:** Descrever o tema que motiva o processo

**Natureza do Processo:** Ostensivo

- 3. Na parte da tela "Dados do Interessado", insira os seus dados como Servidor Interessado e marque se deseja ser notificado de cada andamento no sistema. Após clicar em "Inserir" o interessado, clique em "Continua > >".
- 4. Na próxima tela, confira os dados registrados e clique em "Confirmar".

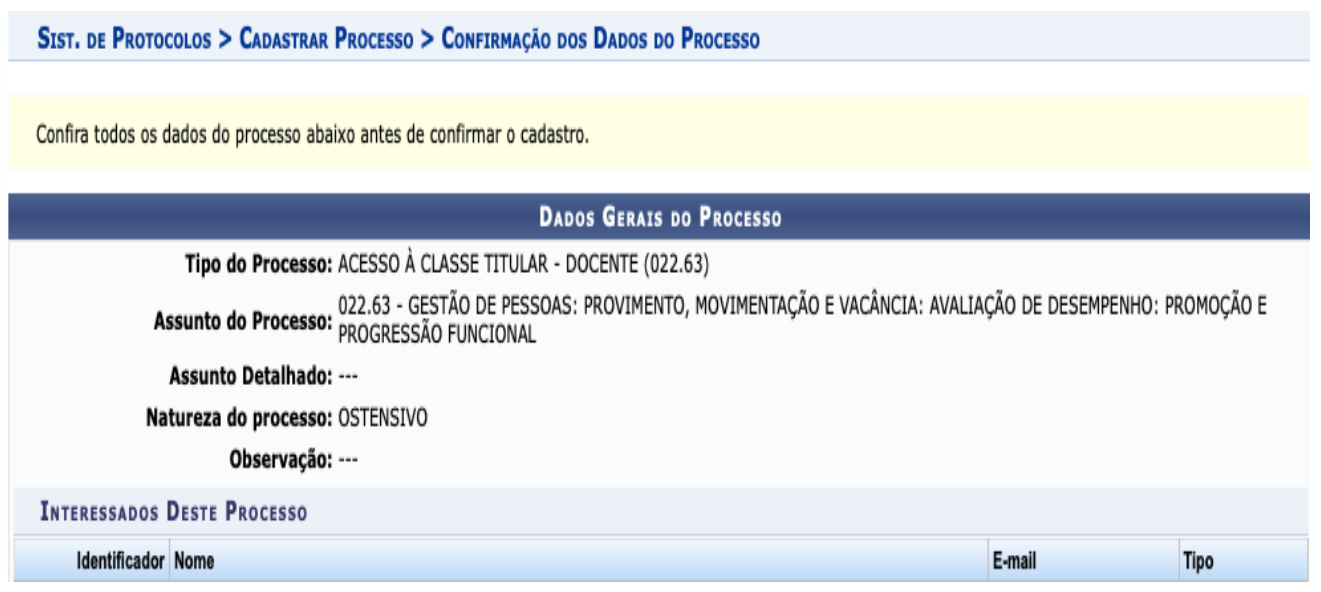

- 5. Pronto! Processo Aberto.
- 6. Ao confirmar, o processo será aberto na sua unidade e poderá ter documentos inseridos no ato, clicando na opção "Adicionar Documentos " no final da página, ou posteriormente através de uma das opções:

• No Portal Administrativo: utilizando a funcionalidade disponível através do caminho: Protocolo → Processos → Adicionar Novo Documento;

• Na Mesa Virtual: Filtrando no canto superior direito por Processos Criados na Unidade, depois clicando no número do processo e acessando a funcionalidade disponível após clicar no botão , localizado no canto superior direito da página.